## **Istruzioni per la prenotazione del posto aula per gli studenti Sapienza**

(LM-STA I anno, curriculum Tecnologie Alimentari)

## **Operazioni preliminari** (una tantum)

Registrarsi al Portale Studenti dell'Università della Tuscia al sito: https://studenti.unitus.it/ e fornire le proprie generalità sul modulo online https://forms.gle/cfvcA9xgC1mtKtb3A

In pochi minuti, si viene abilitati dal sistema alla prenotazione delle lezioni in presenza e all'accesso alla piattaforma didattica, per quest'ultima senza ricevere mail di conferma.

**Prenotazione del posto aula** (da effettuare in anticipo, 24-48; il sistema non permette la

prenotazione il giorno stesso)

La prenotazione della lezione si effettua sul Portale dello Studente ricercando il Corso di Studi e la materia della lezione. Per gli studenti I anno di LM-STA, procedere come segue:

- 1. Effettuare il login sul **Portale dello Studente** (https://studenti.unitus.it/)
- 2. Nella sezione "**Carriera**", sottogruppo "**Altro**", cliccare sulla voce "**Prenotazione aule**"

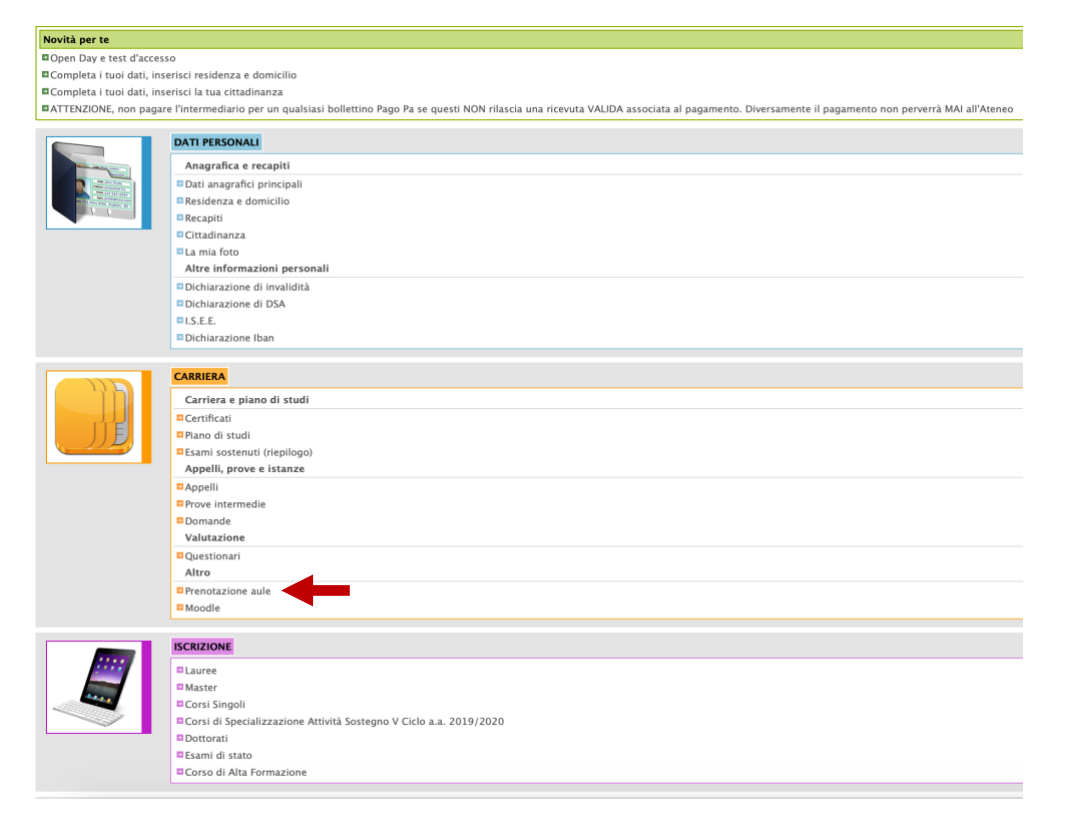

3. Nella pagina "Prenotazione aule", sotto la voce "Corso di studi", appare il menù a tendina "**Corso d'iscrizione**". Aprire il menù a tendina e selezionare la voce "**SCIENZE E TECNOLOGIE ALIMENTARI (LM-70) LM-70**"

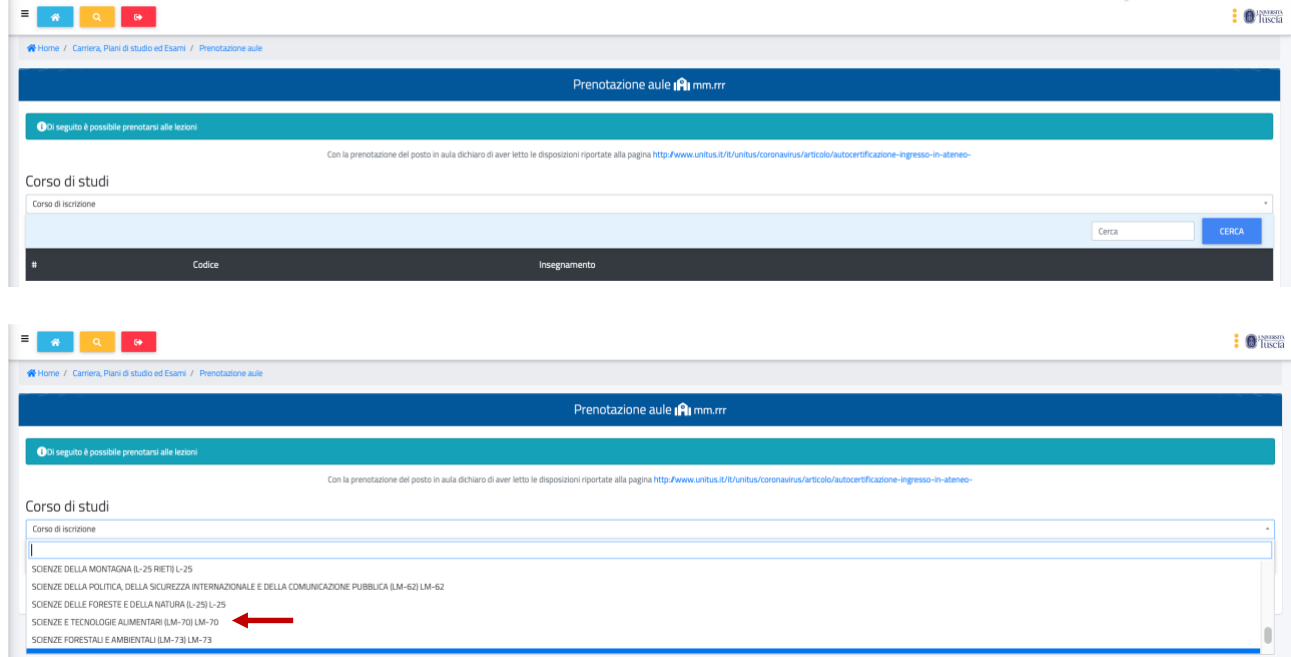

4. Per tutti gli insegnamenti non riportati in elenco, selezionare la quarta voce della lista

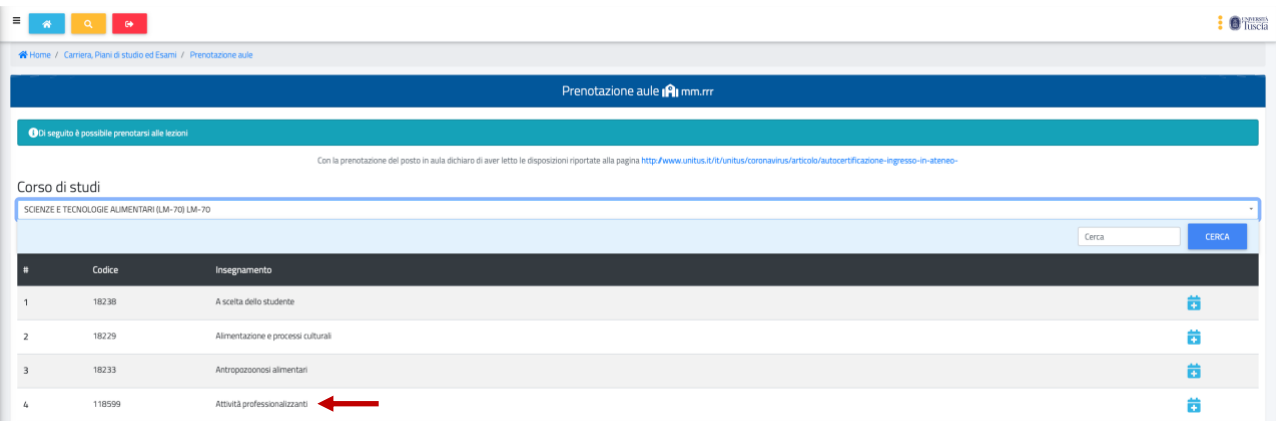

"**118599 – Attività professionalizzante**"

5. Sulla pagina seguente, selezionare la data di interesse e **cliccare sull'icona verde con il** 

**simbolo "+**"

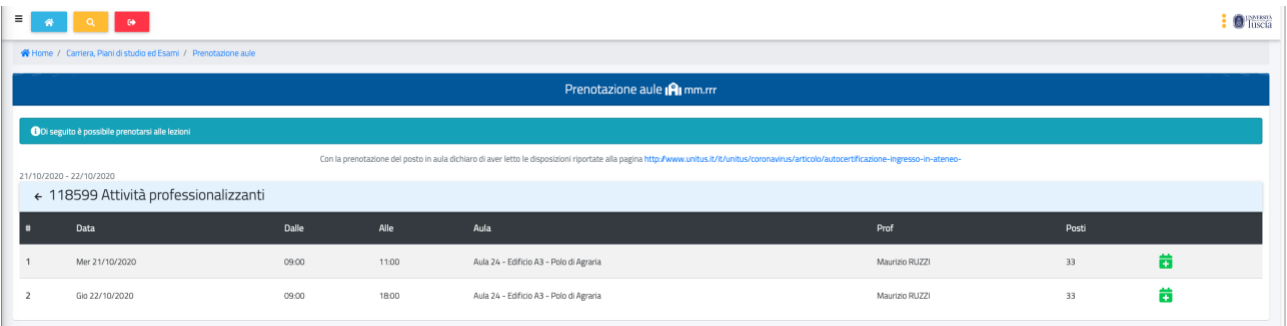

6. Seguire le istruzioni che appaiono a video

- 7. Per gli insegnamenti presenti nella lista, selezionare l'insegnamento e procedere come sopra.
- 8. La singola prenotazione per "**118599 – Attività professionalizzante**" vale per tutti gli insegnamenti non in elenco che vengono erogati nel giorno di prenotazione
- 9. Scaricare il Q-code ed esibirlo all'ingresso dell'edificio